# **Microsoft Teams**

**Quick Sheet – Getting started using Teams**

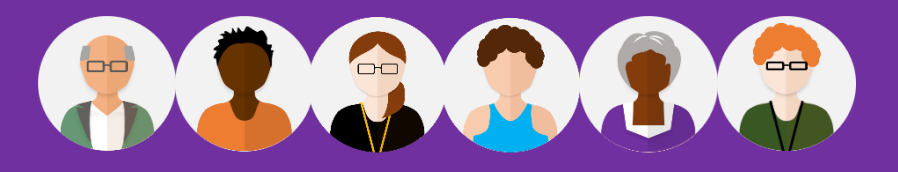

## **Login, Chat, Video & Conference Call**

Teams is a handy chat based collaboration tool enabling you to work with others sharing data in a common space.

To get started with Microsoft Teams you need to login using your Microsoft Office 365 account.

• Open a Web browser then type the following Web address [https://office.com](https://office.com/) and press they <**Enter**> key. From the Microsoft sign in screen type your school email address and password.

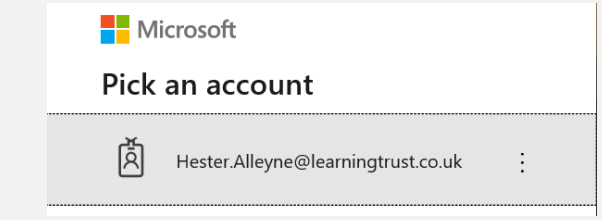

• The Microsoft Office 365 Screen appears, click the Teams icon to get started.

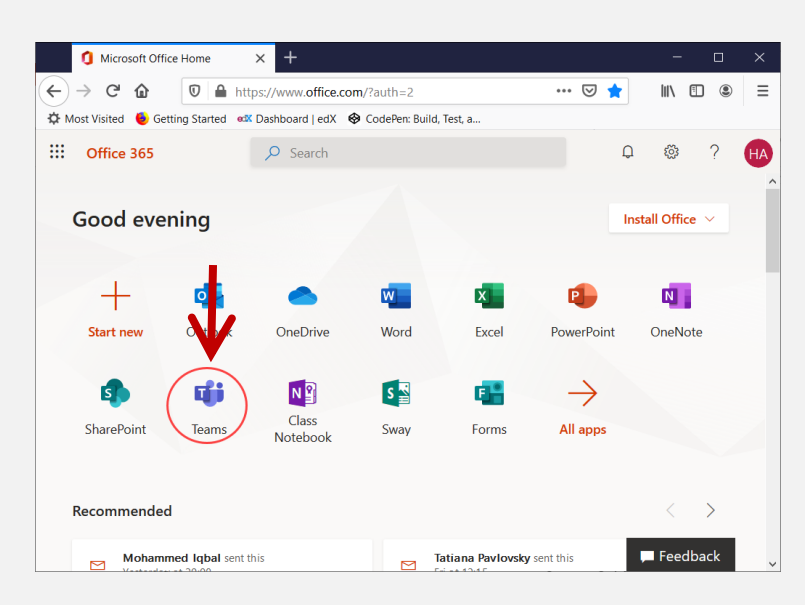

#### IF THIS IS THE FRST TIME USING TEAMS YOUR SCREEN MAY VARY TO THE ONE'S OUTLINED IN THIS GUIDE. FOLLOW THE TEAM WIZARD AS YOU WORK THROUGH.

• The Teams Window opens:

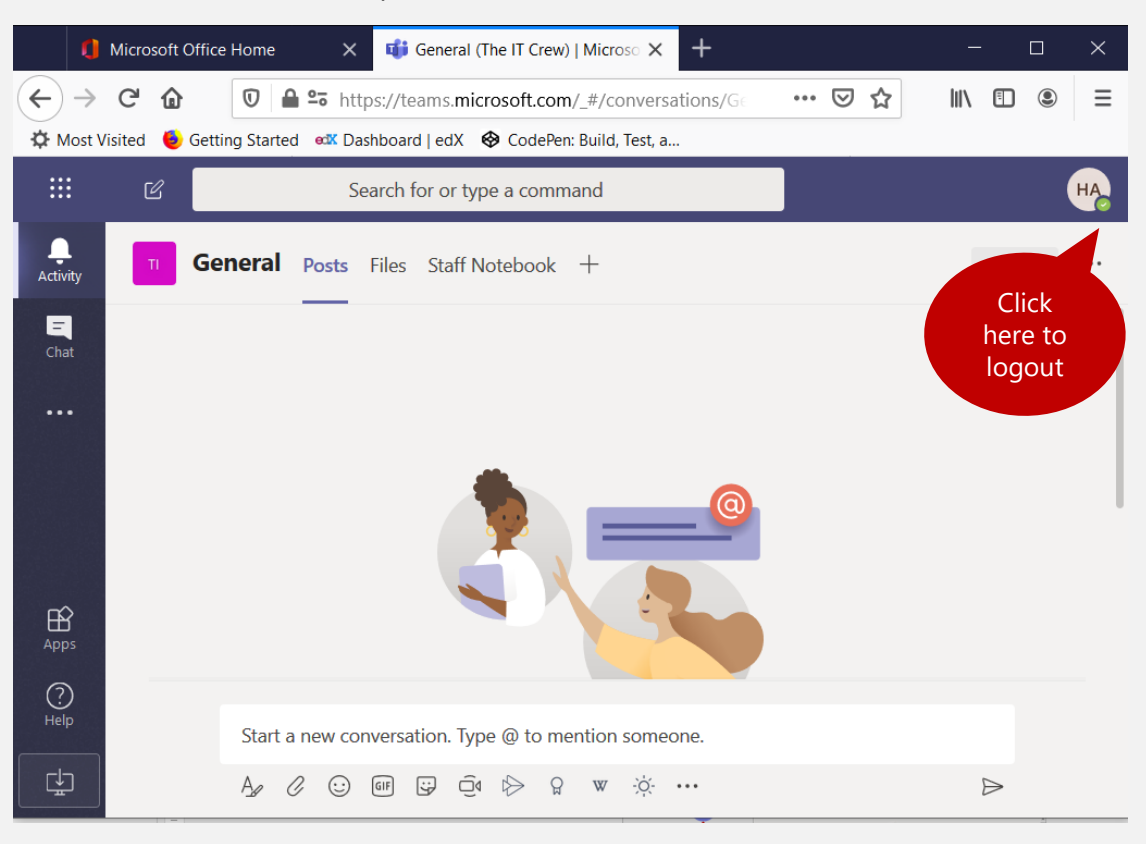

• With your Teams window open you can use options to chat, upload files and much more.

NOTE: If you are signed up to our support package, you can access O365 from [https://www.learningtrust.co.uk](https://www.learningtrust.co.uk/) scroll to the bottom of the page then click on O365

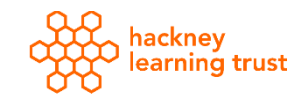

1.

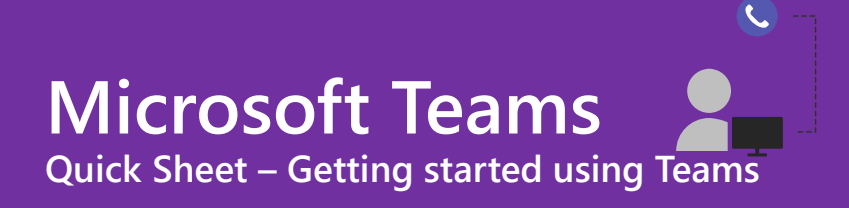

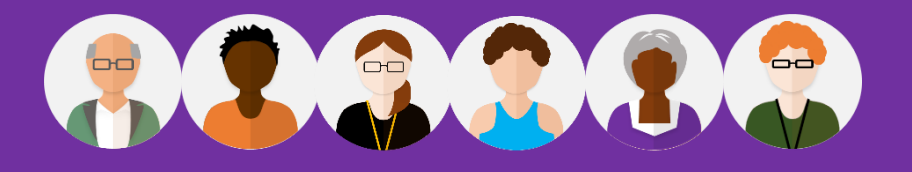

#### Working with the Chat Tool use Teams to collaborate and chat with your colleagues

• Click the Chat icon to the left of the main window

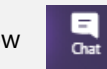

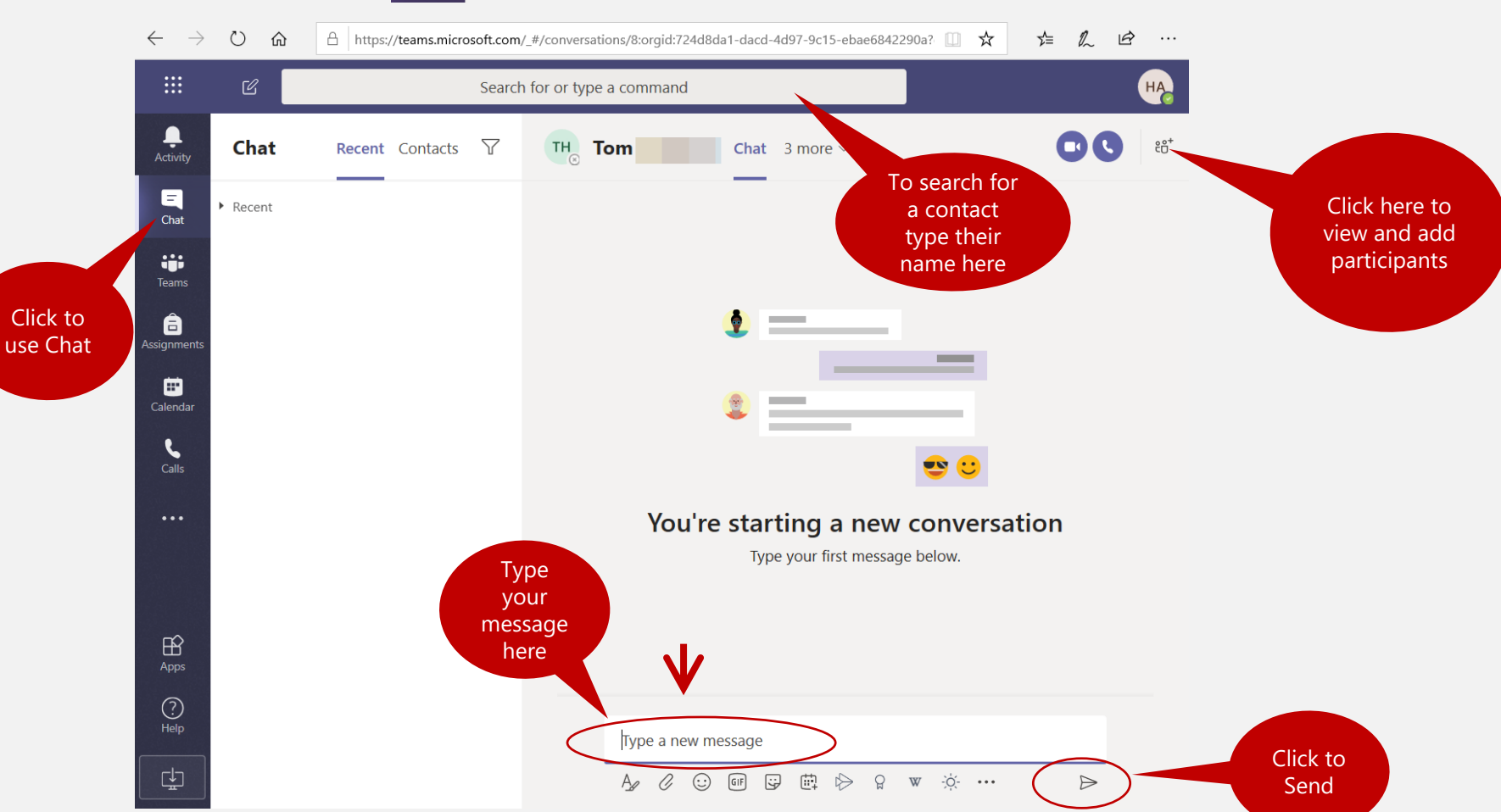

• Type your message in the message area, use the button beneath to attach files, add an Emoji and more. Press the <**Enter**> key or the **Send** button at the end of the toolbar.

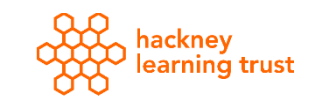

## **Microsoft Teams**

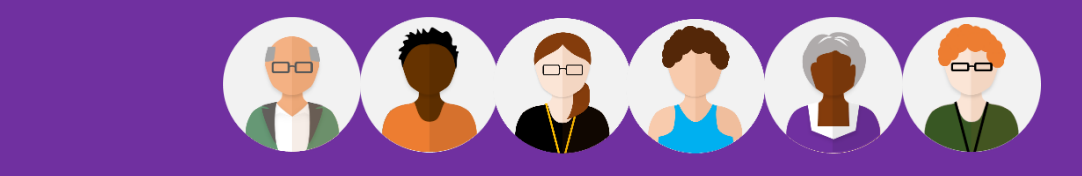

**Quick Sheet – Getting started using Teams**

### **Person to Person Video/Audio Call**

You can make calls to any individual in your organisation. This can be done using various methods, this documents outlines those methods below:

Using Chat for a Video/Audio Call:

- From your Teams window, click the Chat list and click **New chat**.
- Type the name(s) in the To field at the top of the new chat window.
- Click Video call or Audio call to start a call.

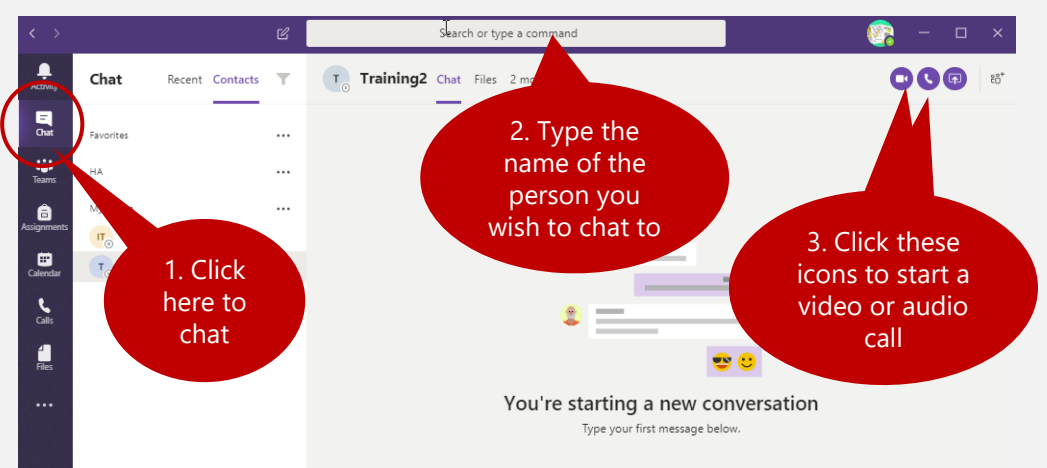

NOTE: You can only have up to 20 people can be in the same video call

#### To make a call without Chat

• Go to the command box at the top of the screen type **/call** then type or select the name of the person you wish to call.

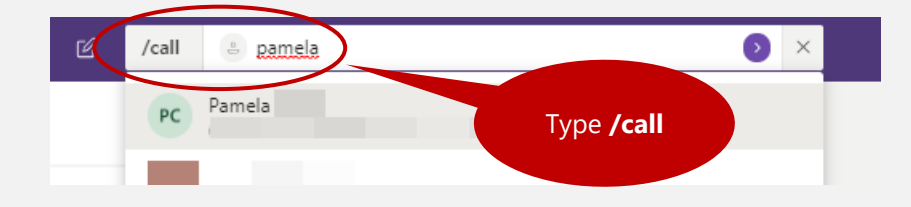

Call using a profile card or directly – (Internal Staff)

• Open the profile card in a channel or from Search.

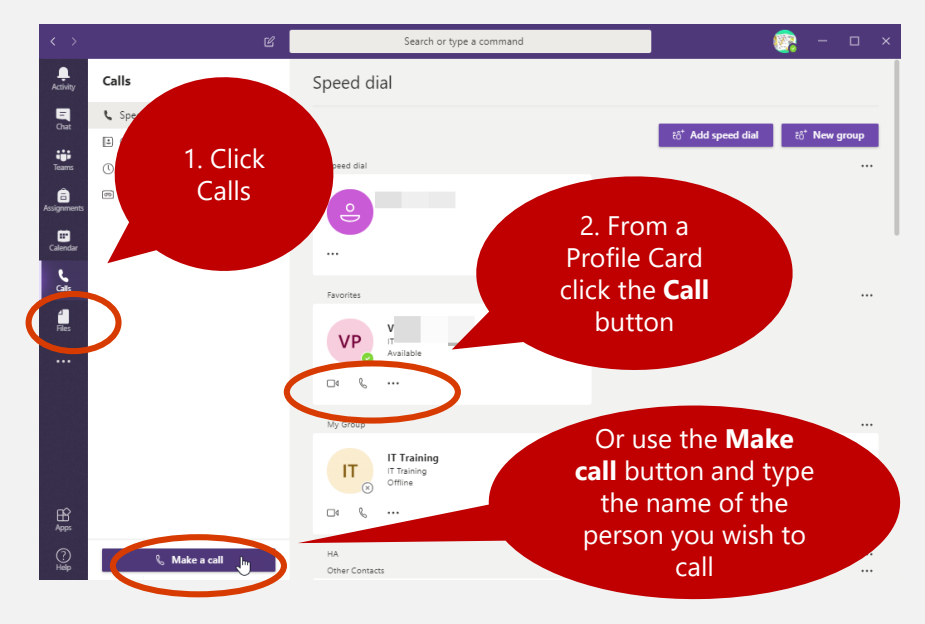

#### To access & listen to Voicemail messages

Select the **Calls** <u>button</u>, then choose voicemail. A list of your voicemails appe $\sum$ . Click over the name of the voicemail you wish to hear.

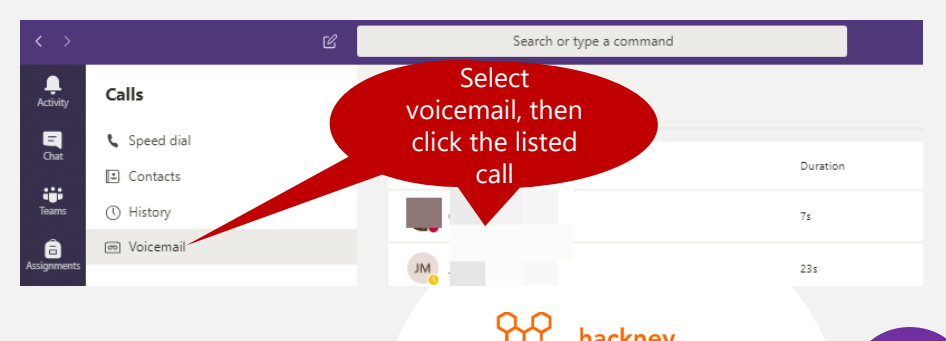

arning trust

3.

## **Microsoft Teams**

**Quick Sheet – Getting started using Teams**

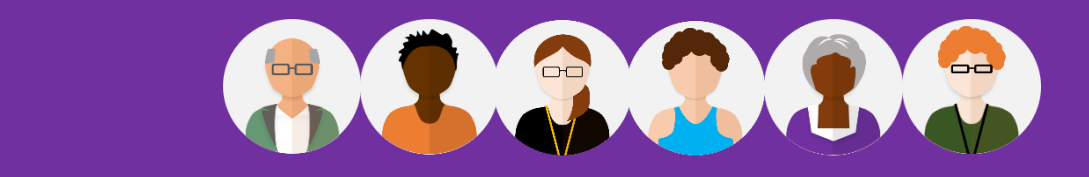

#### **Creating a Team Conference**

Create a **Team** to enable chat and make conference calls. Your team can include both internal and external members.

- Click the **Team** button to the left of your Team window
- ÷ **Teams**
- Click the **Join or Create a team** button located to the top right of your screen Join or create team

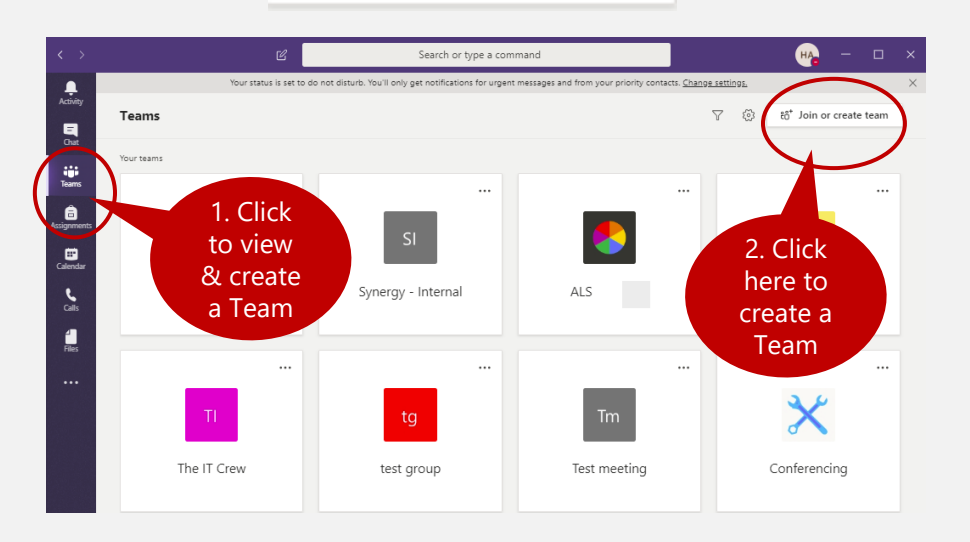

• Click the **Create a Team** button. The Selection Team type appears, choose a team type i.e. *Other, Club study groups after schools activities:*

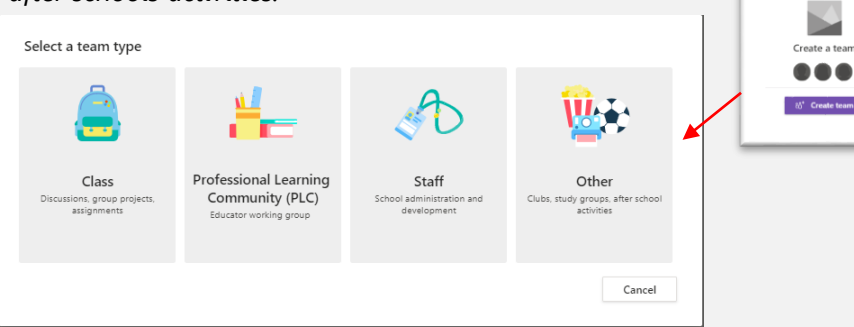

For example working with Pupils choose the Class team.

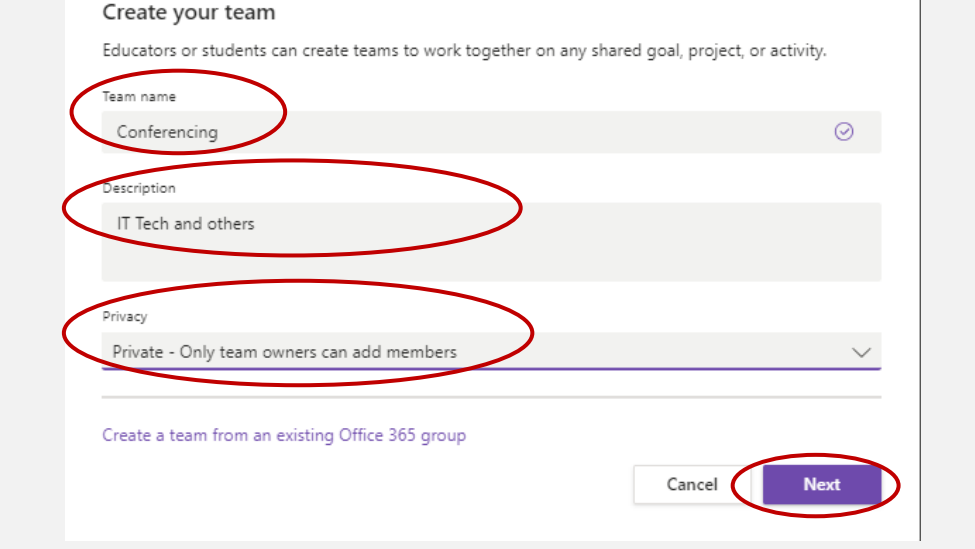

• Your team is now created. From the Add members to Conferencing dialogue box add members by typing the name in the Start typing a name or group, then click **Add**, then.

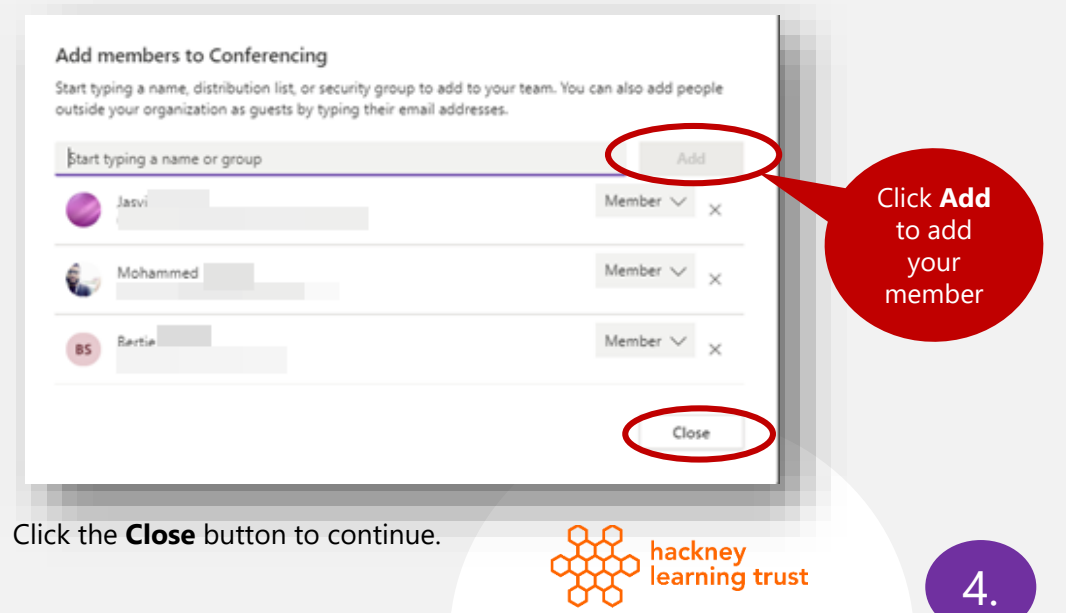

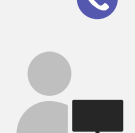

• Click **Close** when you have finished adding all your members to the group. Your new group members are now listed.

*Please note screen will vary at this stage.*

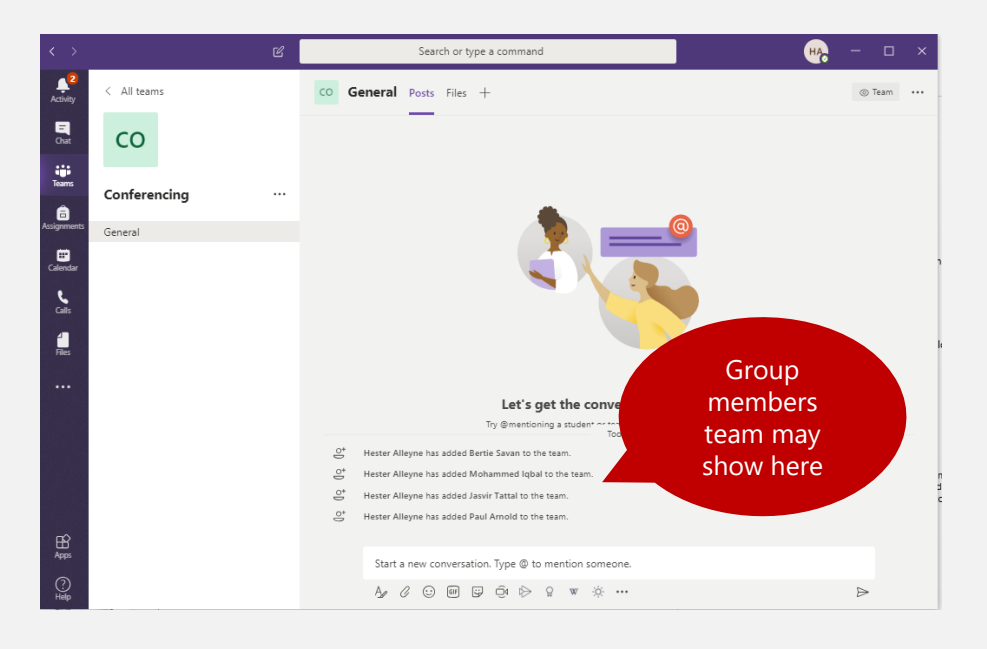

#### **To add an External Guest**

If you need to add members who are not part of your organisation, follow the steps below:

• Click the **option** Teams

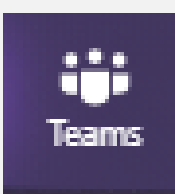

- From the Teams options, click the **Options** button **…**
- Choose **Add member.**
- **For external parties type their email address**
- Click **Close.**

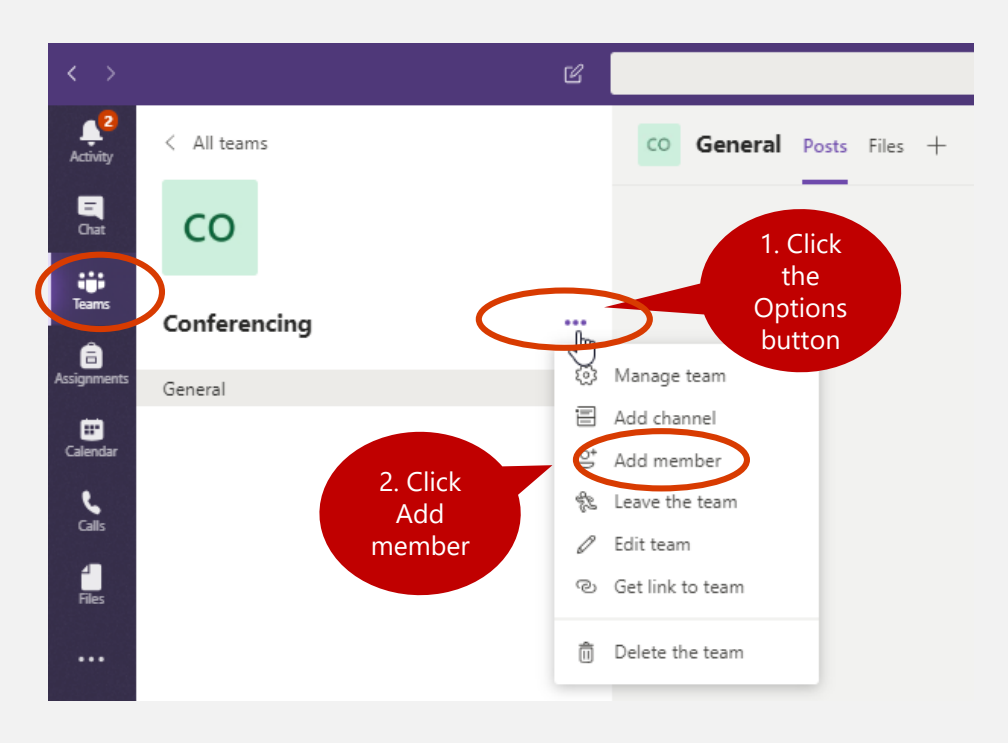

• Your Team dialogue windows opens similar to the one below. The name of your Team shows in the main heading.

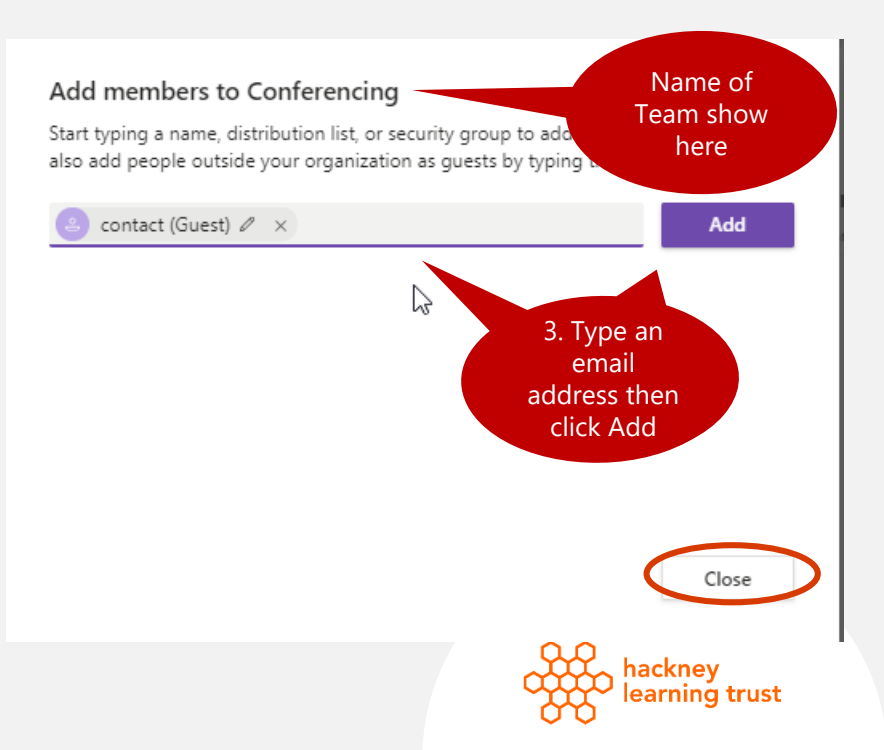

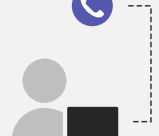

• The external member is now added as a *guest*.

#### Add members to Conferencing

Start typing a name, distribution list, or security group to add to your team. You can also add people outside your organization as quests by typing their email addresses.

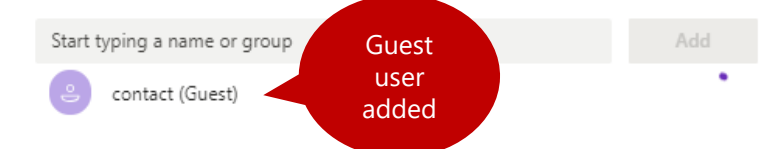

• The guest receives a welcome email message about joining Teams similar to the one below:

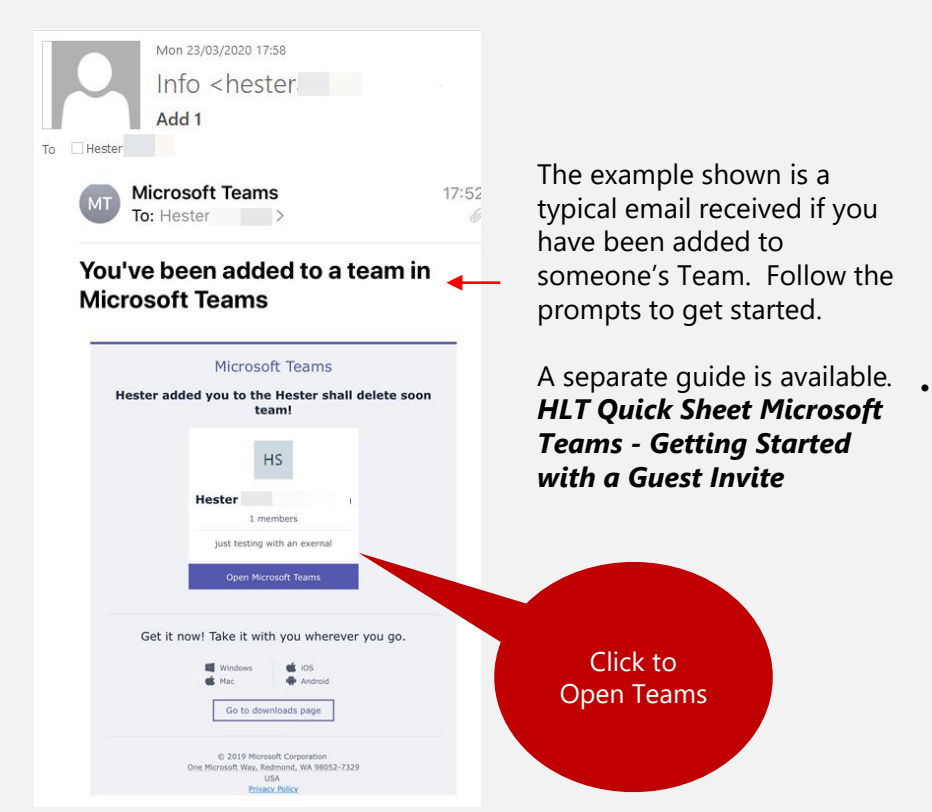

#### **To begin the Conference Call**

• Click the video icon located on the teams chat bar – this allows Teams to conference in everyone who is part of your group.

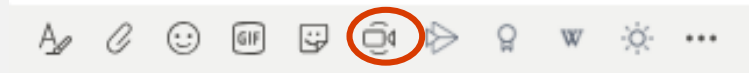

• Everyone who is part of the team will be called, those who pick up the call as part of the Teams apps will automatically be joined in the conference call.

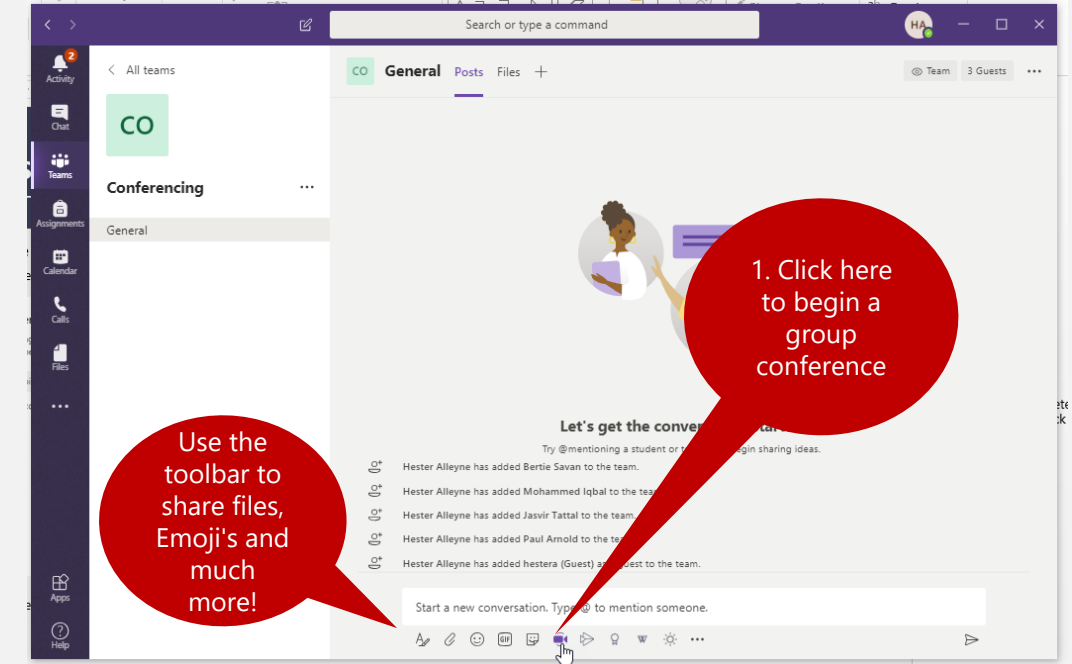

• Type a subject and click the **Meet Now** button.

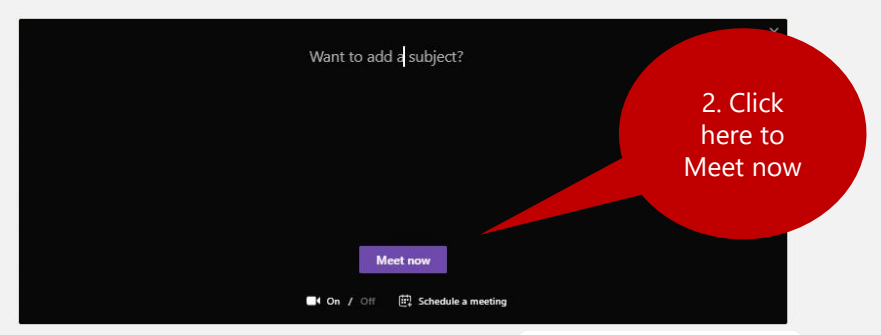

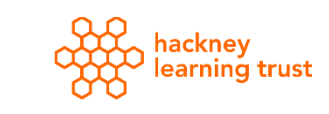

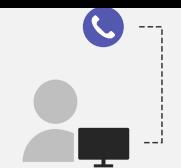

## **To join a meeting**

• Participants will need to click the **Join** button from the Activity screen. Make sure your Audio is not muted. Participants appear in your Conference window.

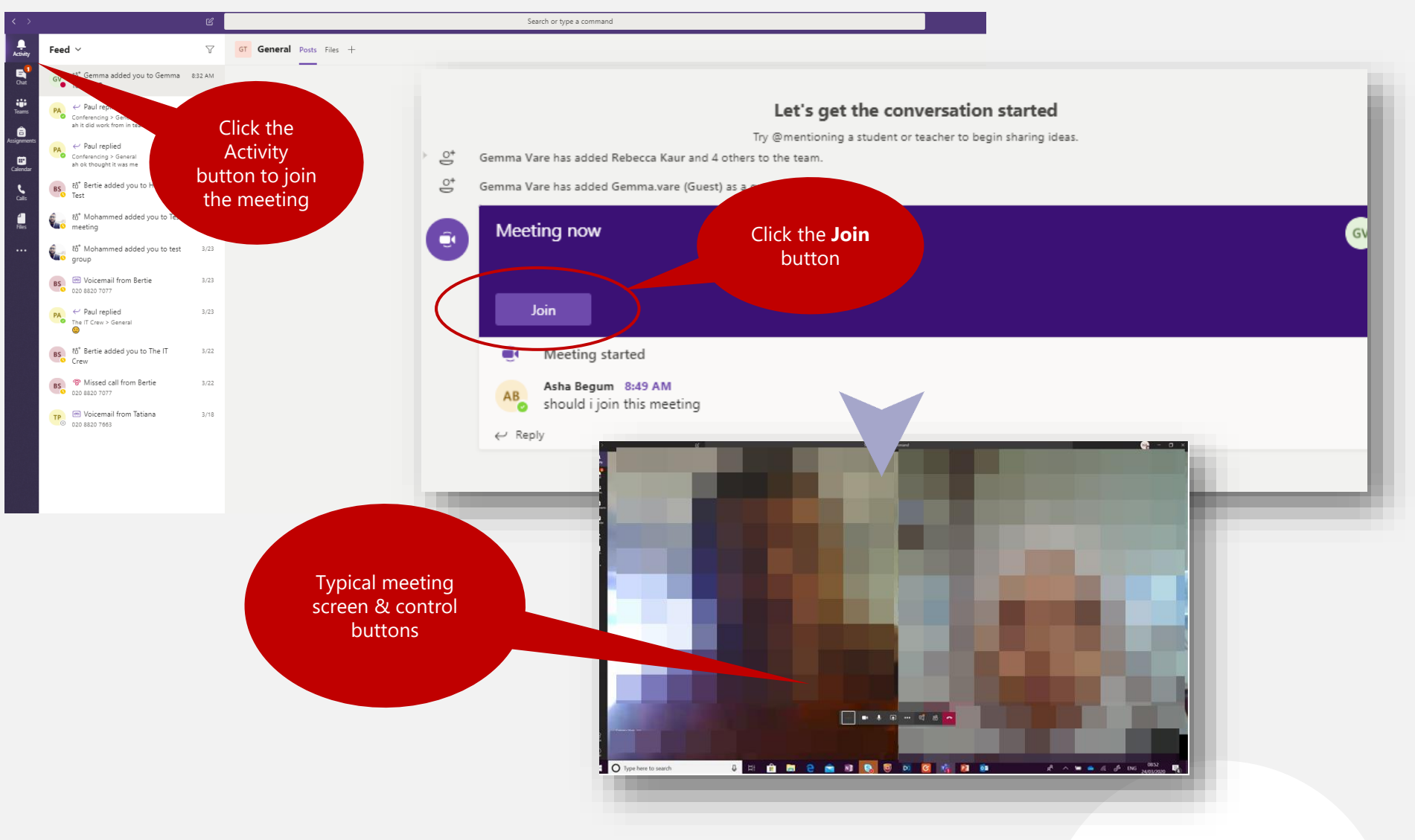

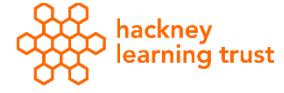

C

• Your screen should look similar to the one below. Use buttons in the Conference screen to assist with your conference call.

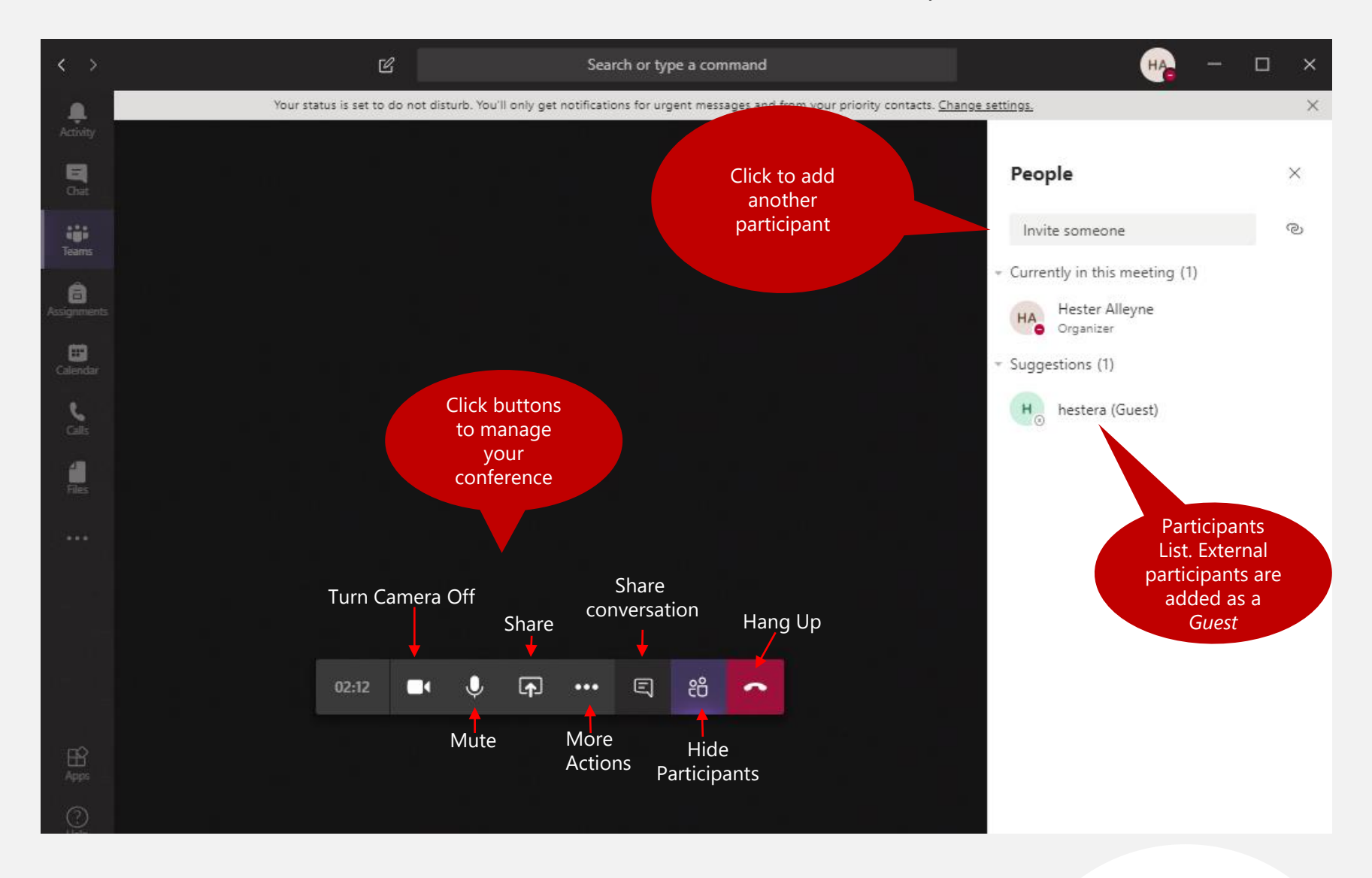

8. **You can learn more from our series of HLT Microsoft Teams Quick Sheets. For customised training & support email: ittraining@learningtrust.co.uk**

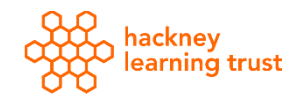